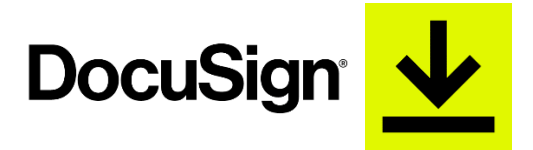

**HOW TO** complete your State Employee Charitable Campaign (SECC) Contribution Form (DocuSign Version)

**Step 1: Access the hyperlink from the [HR-SECC](https://www.utrgv.edu/human-resources/current-employee/state-employee-charitable-campaign/index.htm) website to access the State Employee Charitable Campaign (SECC) Contribution Form.**

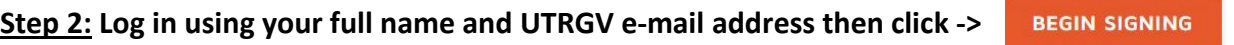

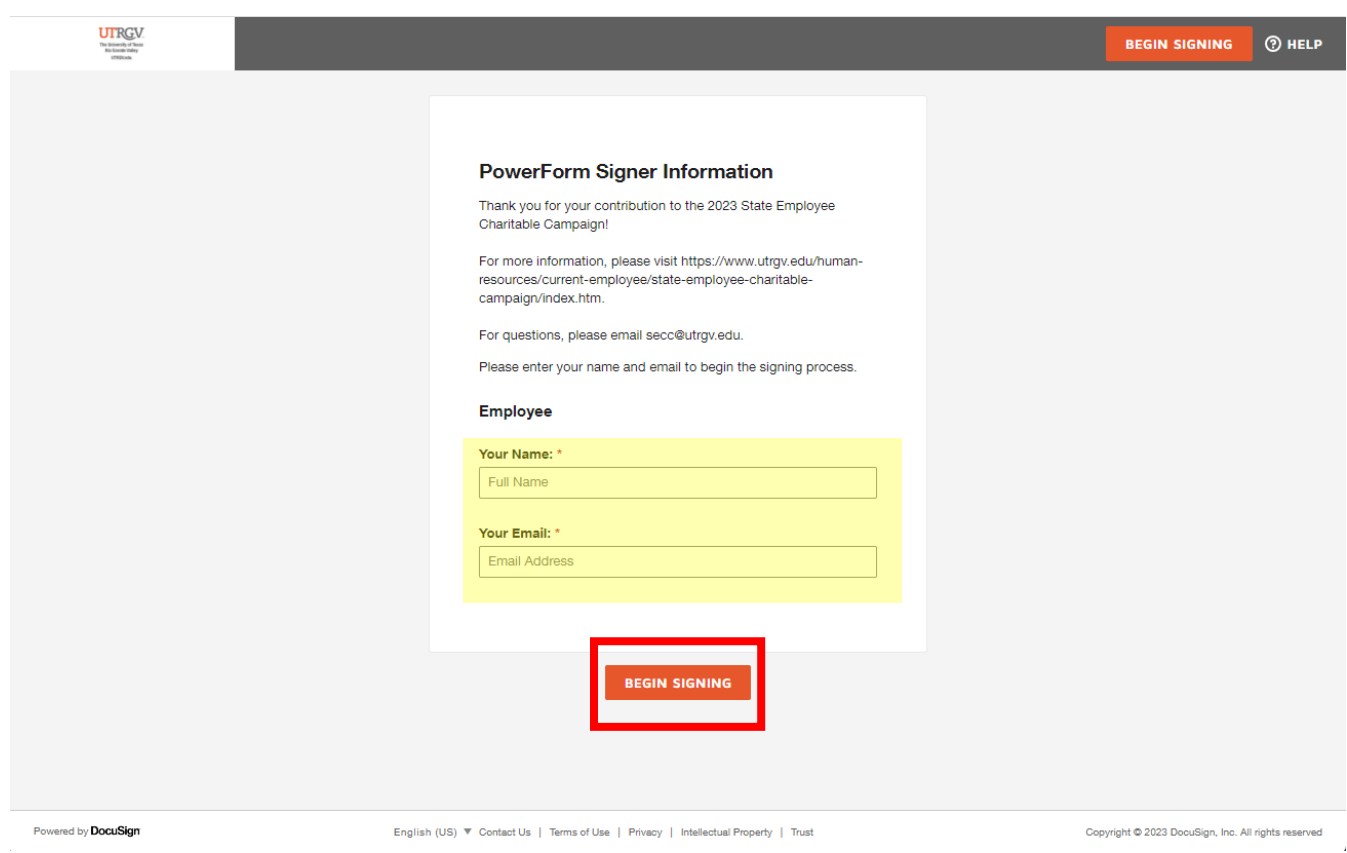

**Step 3: Click the check box to agree to the use of electronic records and signature. Then click CONTINUE.**

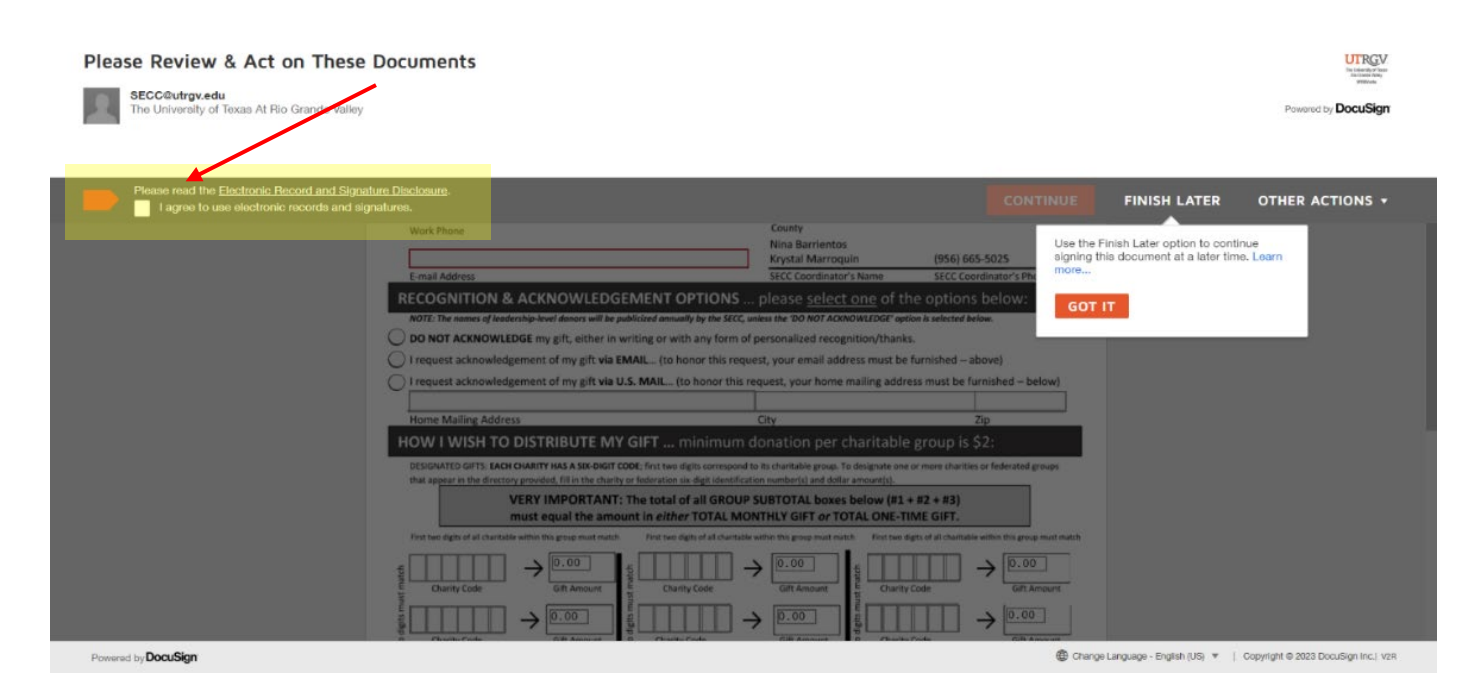

**Step 4: Complete the top portion of the form including:**

- **Full Name (Last, First)**
- **UTRGV Employee ID Number**
- **Department/Building and Office Number/Campus Location**
- **Work Phone (xxx-xxx-xxxx)**
- **UTRGV E-mail Address**

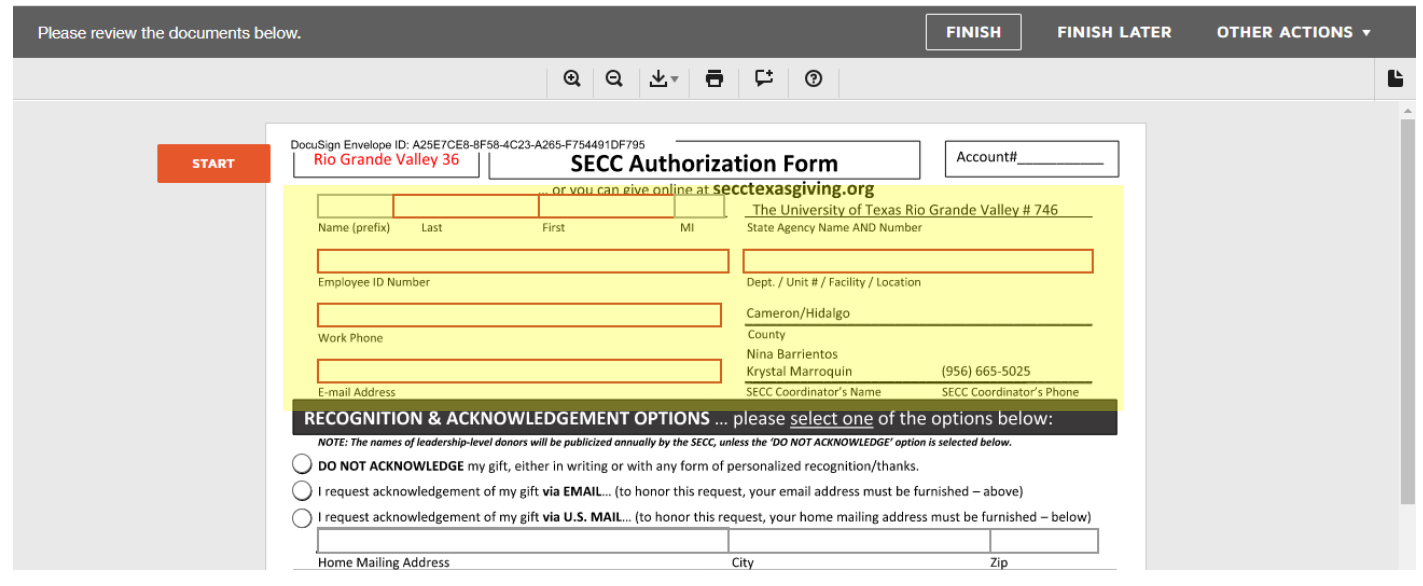

**Step 5: Complete the** *RECOGNITION & ACKNOWLEDGMENT SECTION***, select only one option, if requesting acknowledgement of donation to be sent via mail, provide HOME mailing address.**

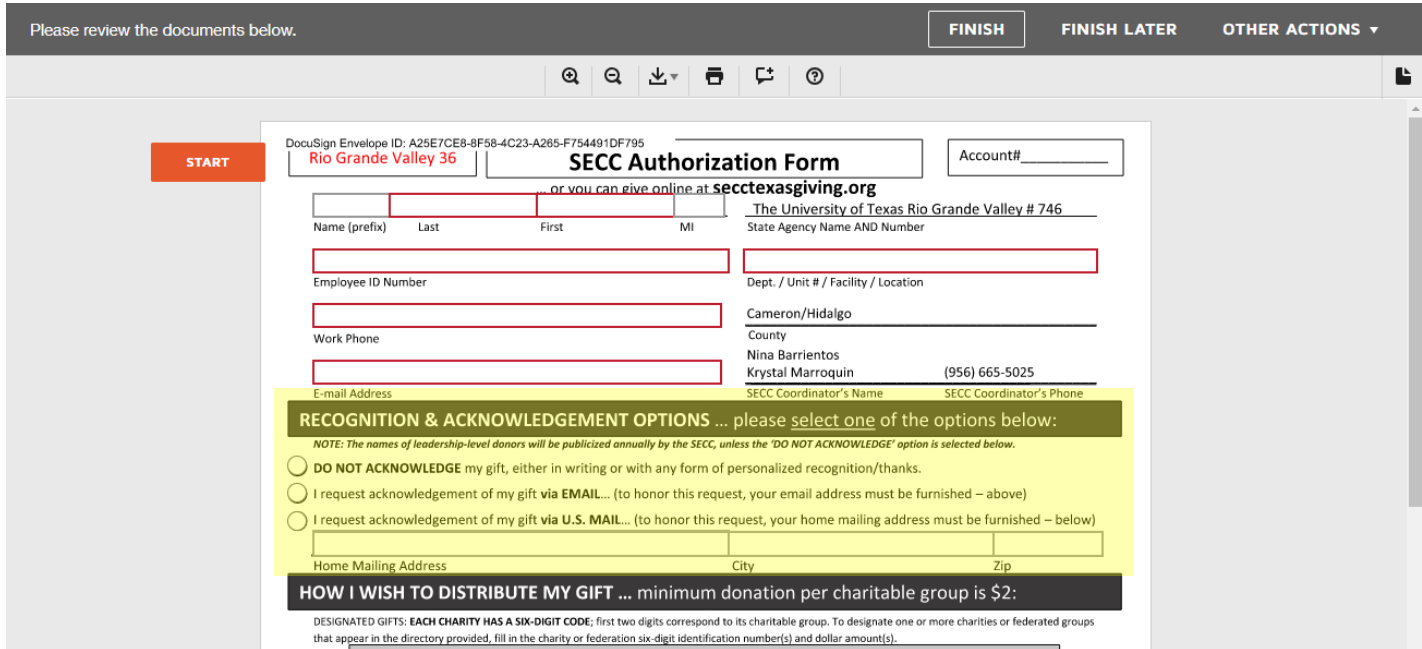

**Step 6: Complete** *HOW I WISH TO DISTRIBUTE MY GIFT.* **\*Please note there is a minimum donation of \$2 per charitable group.**

*VERY IMPORTANT: The first two digits of all charity codes must match within each column group.*

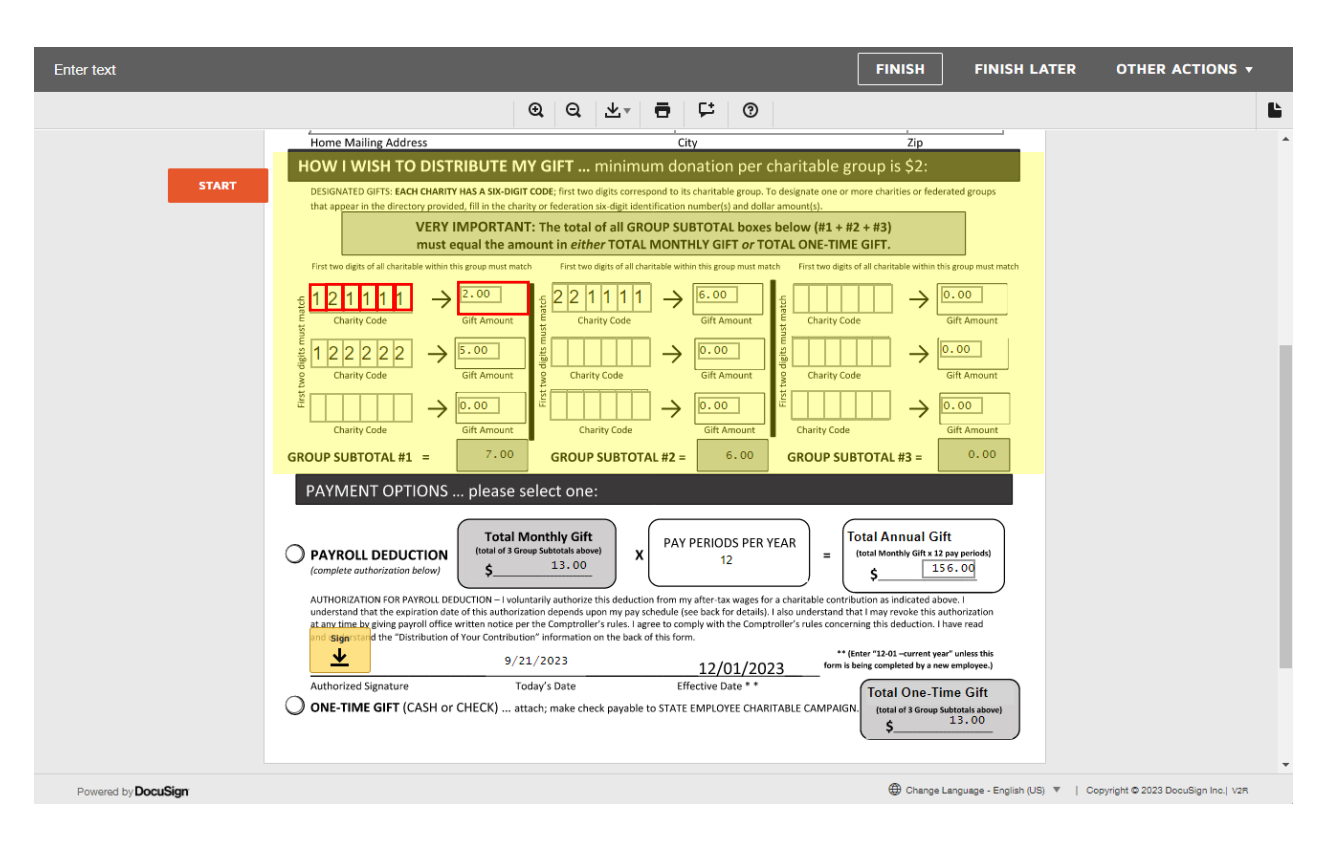

**Step 7: Select your preferred** *PAYMENT OPTION* **and complete identified steps***.*

**For** *PAYROLL DEDUCTION***, Total Monthly Gift Amount and Total Annual Gift amount will automatically be populated on the form. Review document to confirm your selections, then click on 'SIGN" to provide authorized signature\* and proceed to STEP 8.**

\*If first time user (UTRGV Faculty and Staff) of DocuSign you will need to Activate your DocuSign [account and setup your profile:](https://nam10.safelinks.protection.outlook.com/?url=https%3A%2F%2Fsupport.utrgv.edu%2FTDClient%2FKB%2FArticleDet%3FID%3D88631&data=04%7C01%7Ccassandra.leal%40utrgv.edu%7C689ca65b637d4b162cde08d977bdd295%7C990436a687df491c91249afa91f88827%7C0%7C0%7C637672479439780486%7CUnknown%7CTWFpbGZsb3d8eyJWIjoiMC4wLjAwMDAiLCJQIjoiV2luMzIiLCJBTiI6Ik1haWwiLCJXVCI6Mn0%3D%7C1000&sdata=YGcVU1n%2BKUuF4cqxz9eINtrtXZmNYnKY%2BEtdMUvGUhE%3D&reserved=0)

- 1. Visit [https://www.utrgv.edu/esign](https://nam10.safelinks.protection.outlook.com/?url=https%3A%2F%2Fwww.utrgv.edu%2Fesign&data=04%7C01%7Ccassandra.leal%40utrgv.edu%7C689ca65b637d4b162cde08d977bdd295%7C990436a687df491c91249afa91f88827%7C0%7C0%7C637672479439790441%7CUnknown%7CTWFpbGZsb3d8eyJWIjoiMC4wLjAwMDAiLCJQIjoiV2luMzIiLCJBTiI6Ik1haWwiLCJXVCI6Mn0%3D%7C1000&sdata=01T3cLNjYc82Mtusp2xgX8fUmFkGQ3LdXtW326ZR2bs%3D&reserved=0)
	- DocuSign must be used via the UTRGV link to ensure you are using the UTRGV license.
- 2. Sign in with your UTRGV Username and Password
- 3. Click on Create your Signature

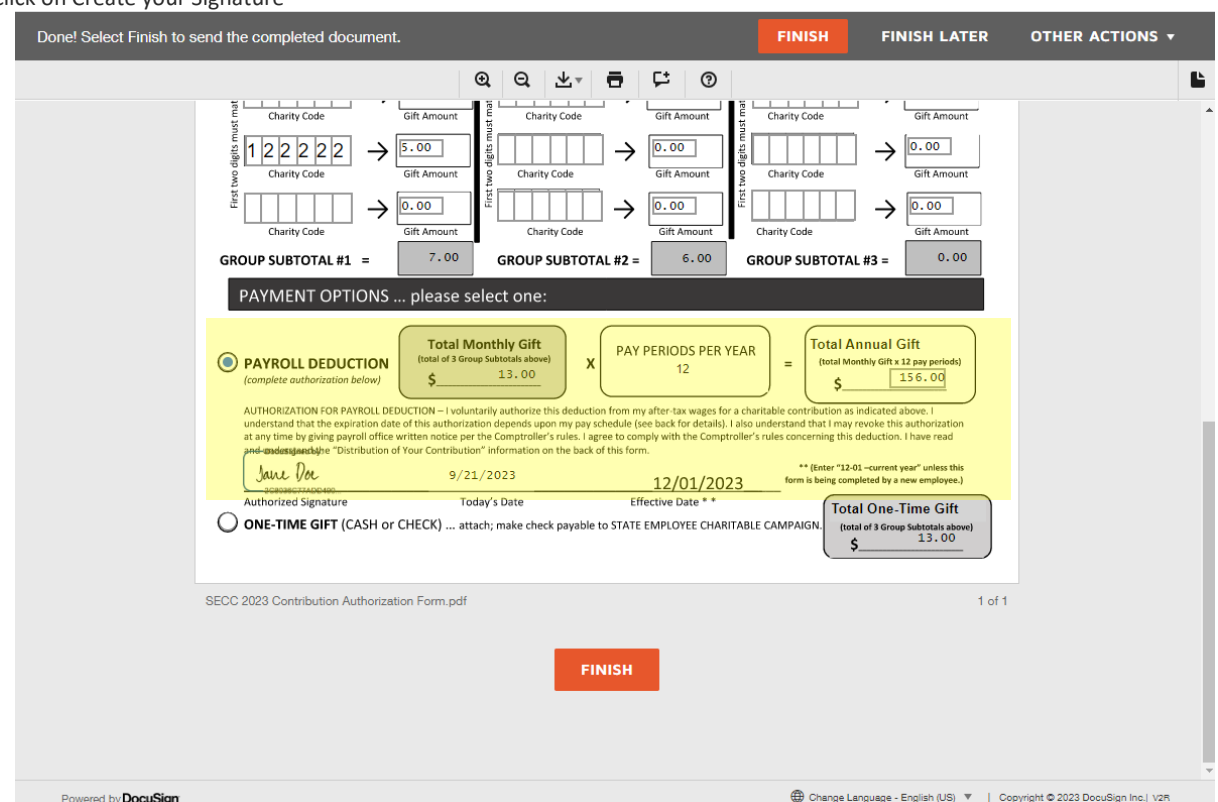

*Thank you for your contribution and making a difference in the lives of others!*

**For** *ONE-TIME GIFT PAYMENT* **contribution, Group Subtotals will automatically be populated. Review document to confirm your selections, then proceed to Step 8 and select "FINISH". The system will send a copy of your contribution form to [SECC@utrgv.edu.](mailto:SECC@utrgv.edu) Once you have submitted the form, proceed by visiting UTRGV Payments & Collections to make your one-time payment.** 

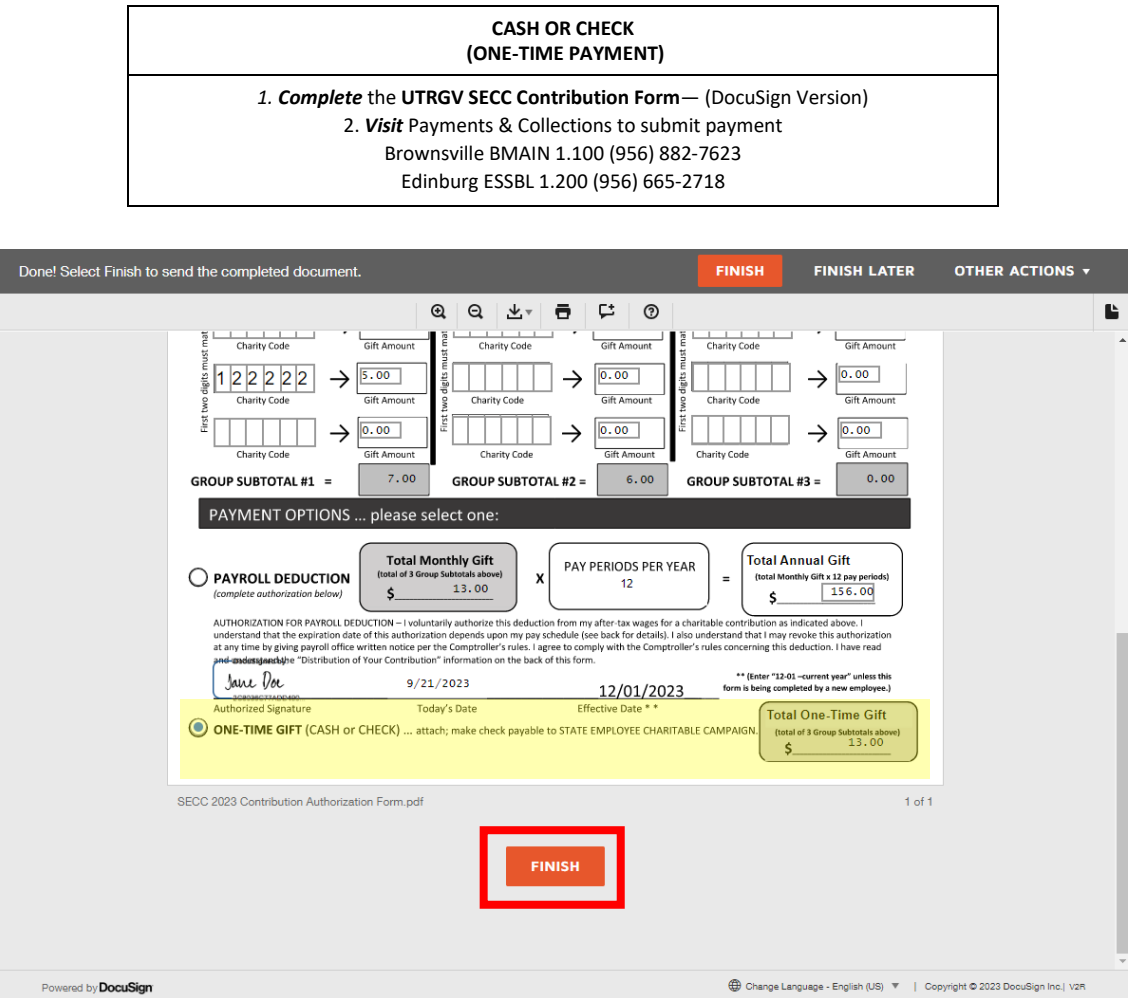

**Step 8: Click** *FINISH* **at the bottom of the form to complete submission of the Contribution Form. Contribution Form will be automatically sent to [SECC@utrgv.edu.](mailto:SECC@utrgv.edu) You can download and/or print a copy of the form for your records.**

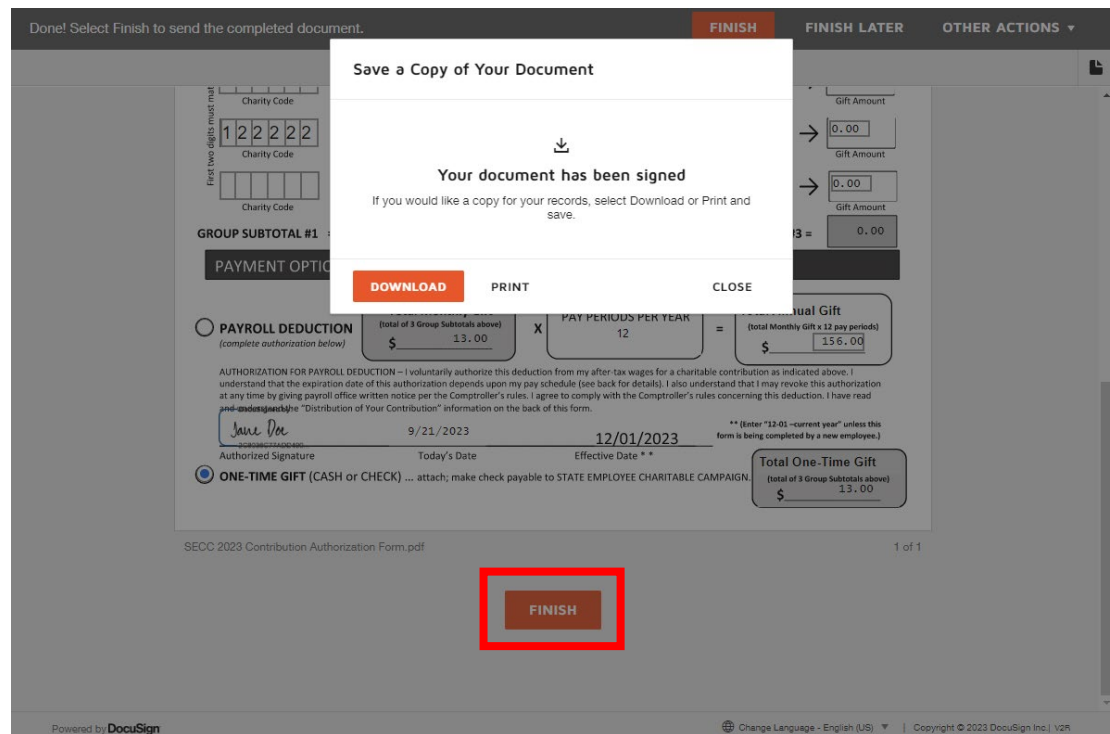

*Thank you for your contribution and making a difference in the lives of others!*